# **Integrate Intune MDM with Identity Services Engine**

# **Contents**

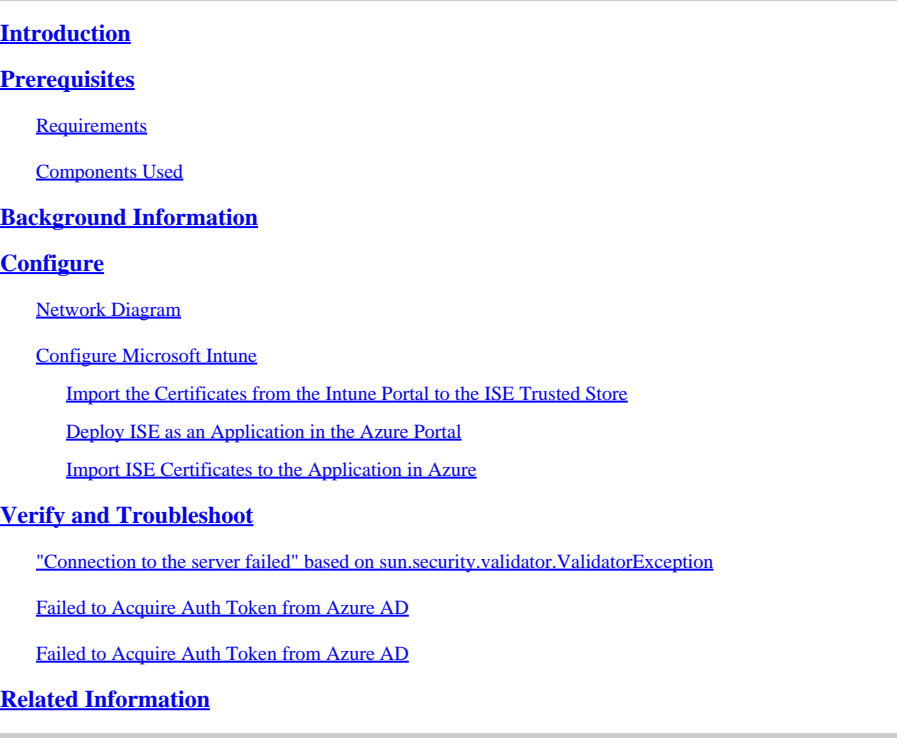

# <span id="page-0-0"></span>**Introduction**

This document describes how to integrate Intune Mobile Device Management (MDM) with Cisco Identity Services Engine (ISE).

# <span id="page-0-1"></span>**Prerequisites**

## <span id="page-0-2"></span>**Requirements**

Cisco recommends that you have knowledge of these topics:

- Knowledge of MDM Services in Cisco ISE
- Knowledge of Microsoft Azure Intune Services

## <span id="page-0-3"></span>**Components Used**

The information in this document is based on these software and hardware versions:

- Cisco Identity Services Engine 3.0
- Microsoft Azure Intune Application

The information in this document was created from the devices in a specific lab environment. All of the devices used in this document started with a cleared (default) configuration. If your network is live, ensure that you understand the potential impact of any command.

# <span id="page-1-0"></span>**Background Information**

MDM servers secure, monitor, manage, and support mobile devices deployed across mobile operators, service providers, and enterprises. These servers act as the policy server that controls the use of some applications on a mobile device (for example, an email application) in the deployed environment. However, the network is the only entity that can provide granular access to endpoints based on Access Control Lists (ACLs). ISE queries the MDM servers for the necessary device attributes in order to create ACLs that provide network access control for those devices. Cisco ISE integrates with Microsoft Intune MDM Server in order to help organizations secure corporate data when devices try to access on-premises resources.

# <span id="page-1-1"></span>**Configure**

## <span id="page-1-2"></span>**Network Diagram**

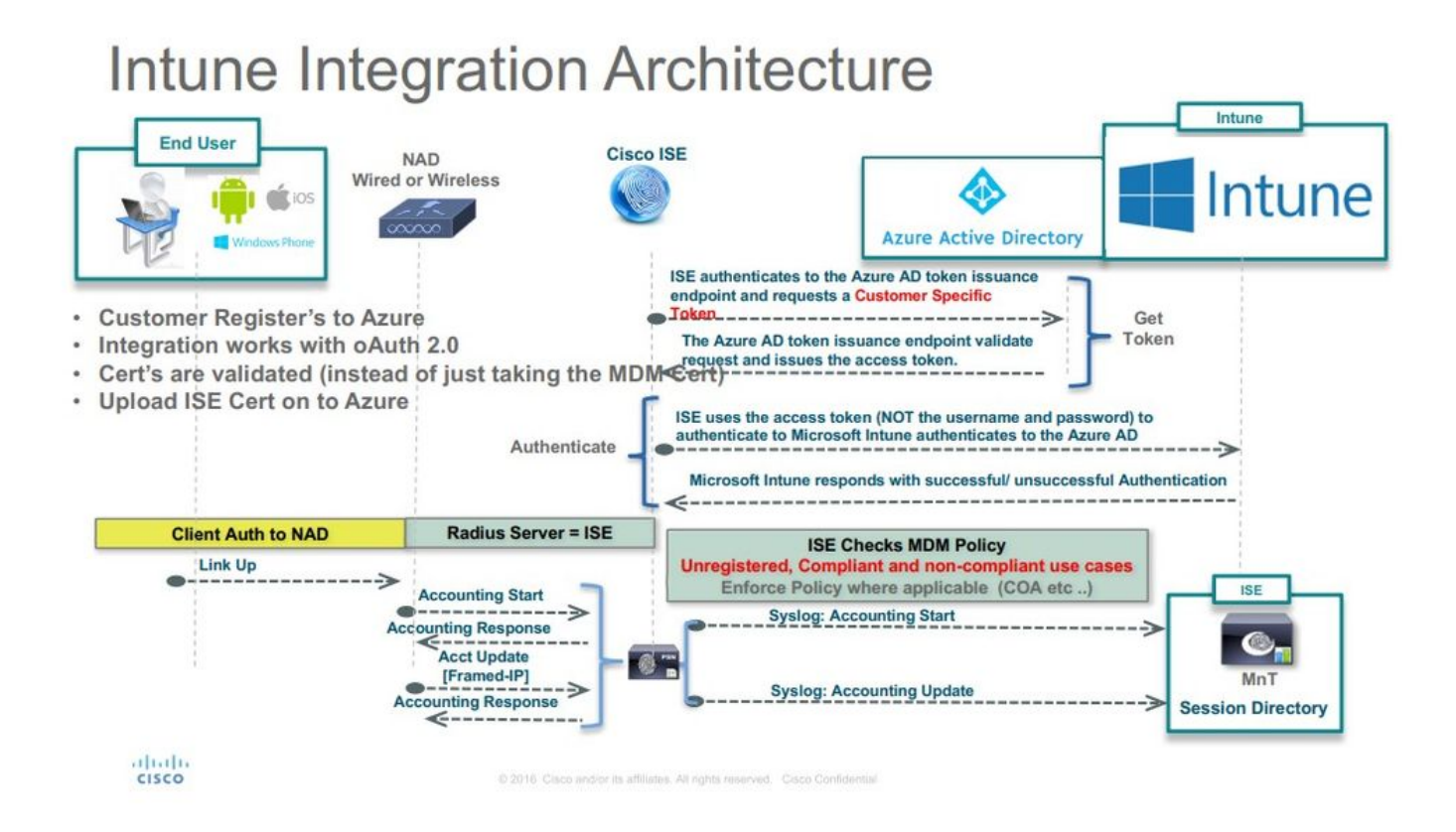

## <span id="page-1-3"></span>**Configure Microsoft Intune**

### <span id="page-1-4"></span>**Import the Certificates from the Intune Portal to the ISE Trusted Store**

Log in to the Intune Admin Console or Azure Admin console, whichever site has your tenant. Use the browser in order to get the certificate details:

Step 1. Open the Microsoft Azure portal from a web browser.

Step 2. Click the **lock symbol** in the browser toolbar, then click View Certificates.

Step 3. In the Certificate window, click the Certification Pathtab. An example is shown here:

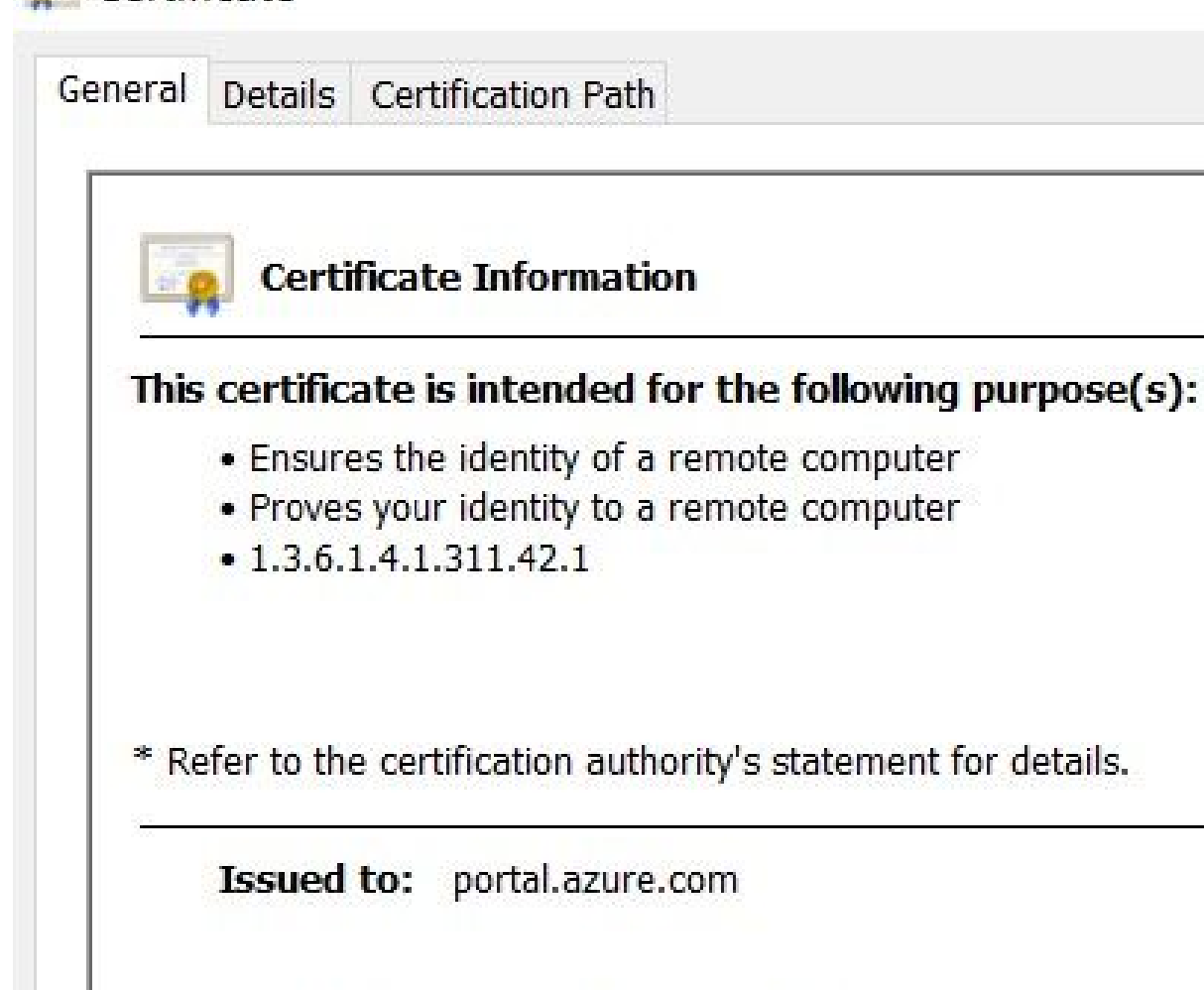

**Certificate** 

Issued by: Microsoft IT SSL SHA2

Valid from 7/21/2017 to 5/7/2018

**Issuer Statement** 

**OK** 

Step 4. Find Baltimore Cyber Trust root, which is the usual Root CA. However, if there is any other different Root CA, click that Root CA certificate. On the Details tab of that Root CA certificate, you can **copy** it to the file

 $\times$ 

and **save** it as BASE64 cert.

Step 5. In ISE, navigate to Administration > System > Certificates > Trusted Certificates, and import the root certificate that was just saved. Give the certificate a meaningful name, such as Azure MDM. Repeat the procedure for the intermediate CA certificates as well.

#### <span id="page-3-0"></span>**Deploy ISE as an Application in the Azure Portal**

Microsoft Azure  $\rho$  Search resources, services and docs  $\times$   $\bullet$   $\ge$  0 0 0 rumaiacisco (default directory)  $+$  Create a resource E All services  $e^{0}$  Switch directory  $\qquad \mathop{\boxplus}$  Delete directory O Overview  $\star$  in ti<sup>e</sup> Quick start  $40.1$ rumaiacisco (default directory) **III** Dashboard MANAGE **EL** All resources **L** Users Sign-ins Your role La Groups **G** Resource arount Global administrato 30 **III.** Enterprise applications App Services Find  $\frac{1}{20}$ **Devices** F Function Apps Users App registrations  $\overline{\mathbf{1}}$ SQL database Sea **P3** Application proxy Azure Cosmos DB Azure AD Connect sync  $F_{\text{H}}(t)$  53 Feb 25 **Mar 11** Mar 4 ia Licenses Status<br>Last sync Not enabled<br>Sync has never run **IN** Virtual machines Azure AD Connect What's new in Azure AD toad balan Stay up to date with the latest release notes and blog posts Custom domain names Create 17 entries since January 15, 2018. View archive **M** User Storage accounts  $\Phi$  Mobility (MDM and MAM) **S** Guest use All services  $(17)$ Plan for change  $\frac{a}{2}$  Group **Virtual networks** Password reset  $\Box$  Directory  $\overline{3}$ Directory Management - Directory **III** Enterprise appli Azure Active Directory Company branding  $\Box$  Monitoring & Reporting (2) App registration February 20, 2018  $022$  $(3)$ Oser settings **O** Monitor Improved navigation for managing users and groups Other capabilities User Authentication  $(1)$ ||| Properties Advisor **Identity Protectio**  $\Box$  Platform  $(3)$ Privileged Identity Manage Notifications settings I Identity Security & Prote... (2) Security Center New feature: Azure AD Domain Services  $\Box$  Governance  $(1)$ Access reviews **SECURITY** Sovereign Clouds - Monitoring & Reporting C Cost Management + E 3rd Party Integration  $\left(1\right)$ Tenant restrictions February 20, 2018  $\Box$  Identity Lifecycle Manage...(1) **O** Conditional access  $\frac{1}{2}$  Help + support Availability of sion-ins and audit reports in Microsoft Azure operated by 21Vianet  $\sim$ 

Step 1. Navigate to the Azure Active Directory and choose App registrations.

Step 2. In App registrations, create a new application registration with the ISE name. Click Create as shown in this image.

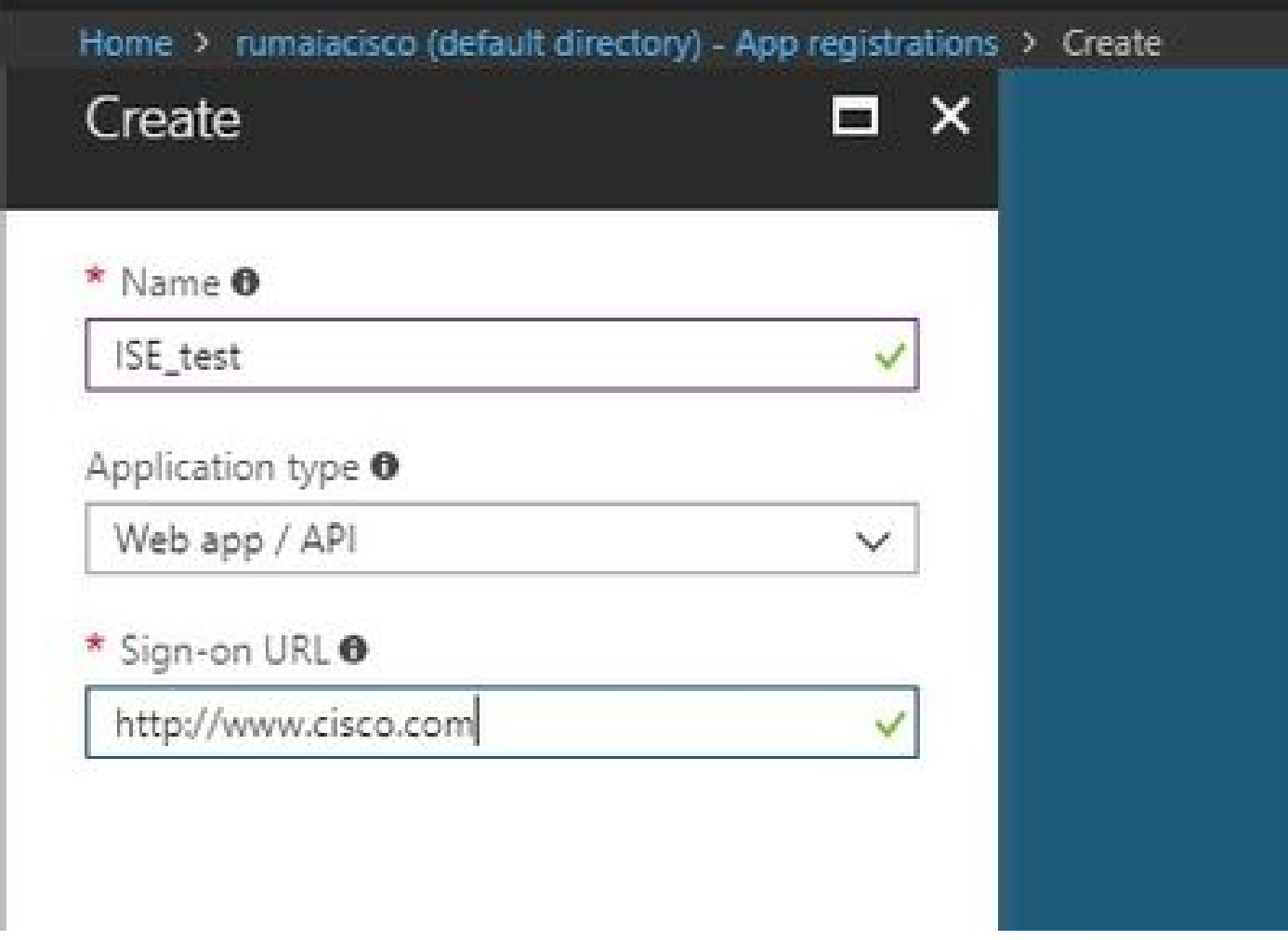

Step 3. Choose Settings in order to edit the application and add the required components.

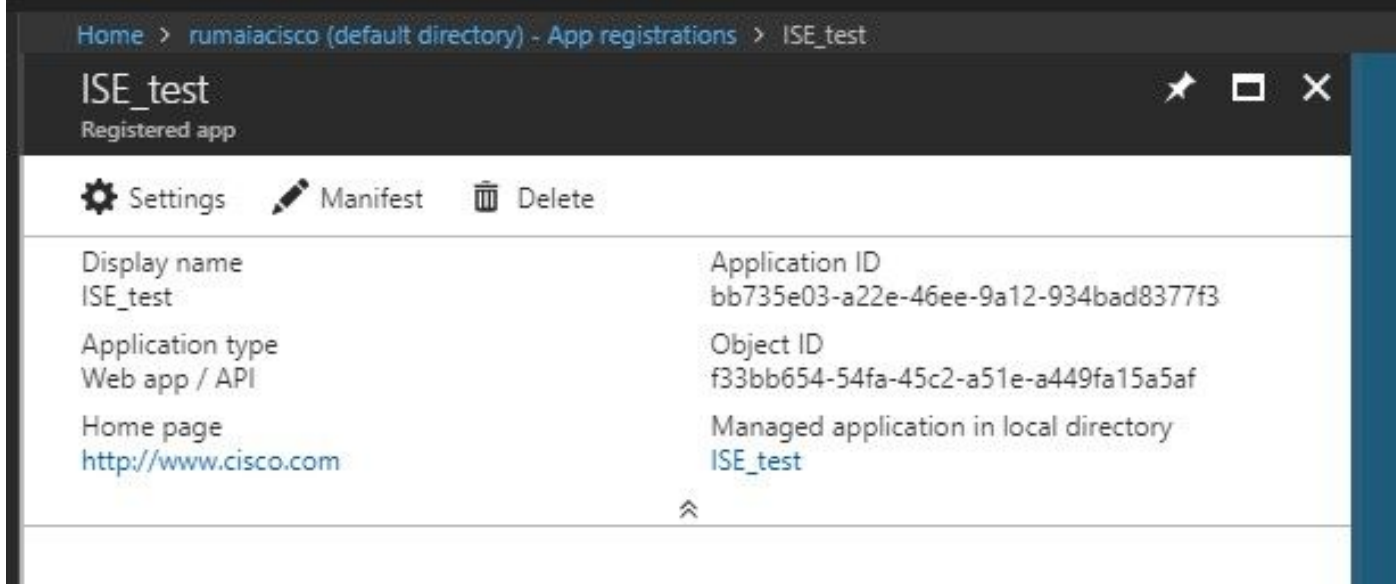

Step 4. Under Settings, choose the required permissions, and **apply** these options:

- 1. Microsoft Graph
	- Application Permissions
		- Read directory data
	- Delegated Permissions
- Read Microsoft Intune Device Configuration and Policies
- Read Microsoft Intune Configuration
- Sign users in
- Access the data of the user anytime
- 2. Microsoft Intune API
	- Application Permissions
		- Get device state and compliance information from Microsoft Intune
- 3. Windows Azure Active Directory
	- Application Permissions
		- Read directory data
	- Delegated Permissions
		- Read directory data
		- Sign in and read the user profile

#### The result of the configuration looks similar to what is shown here:

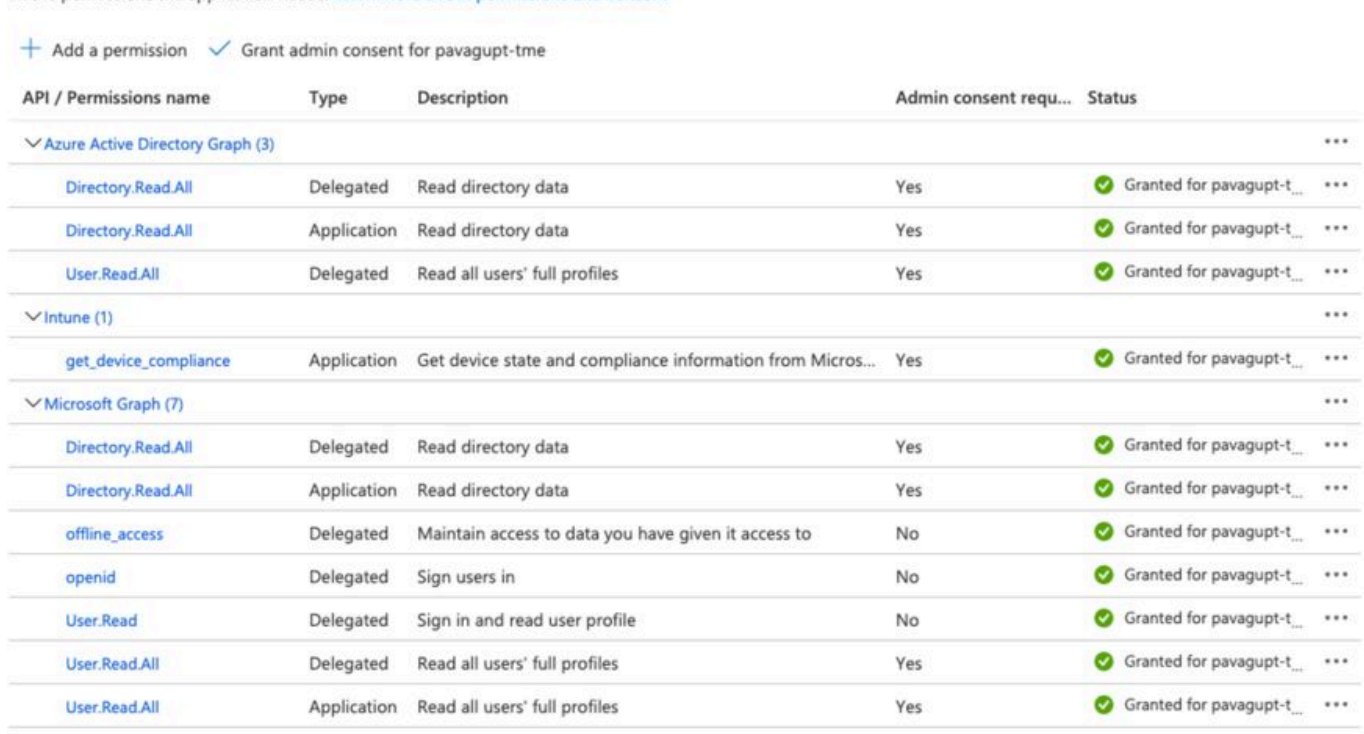

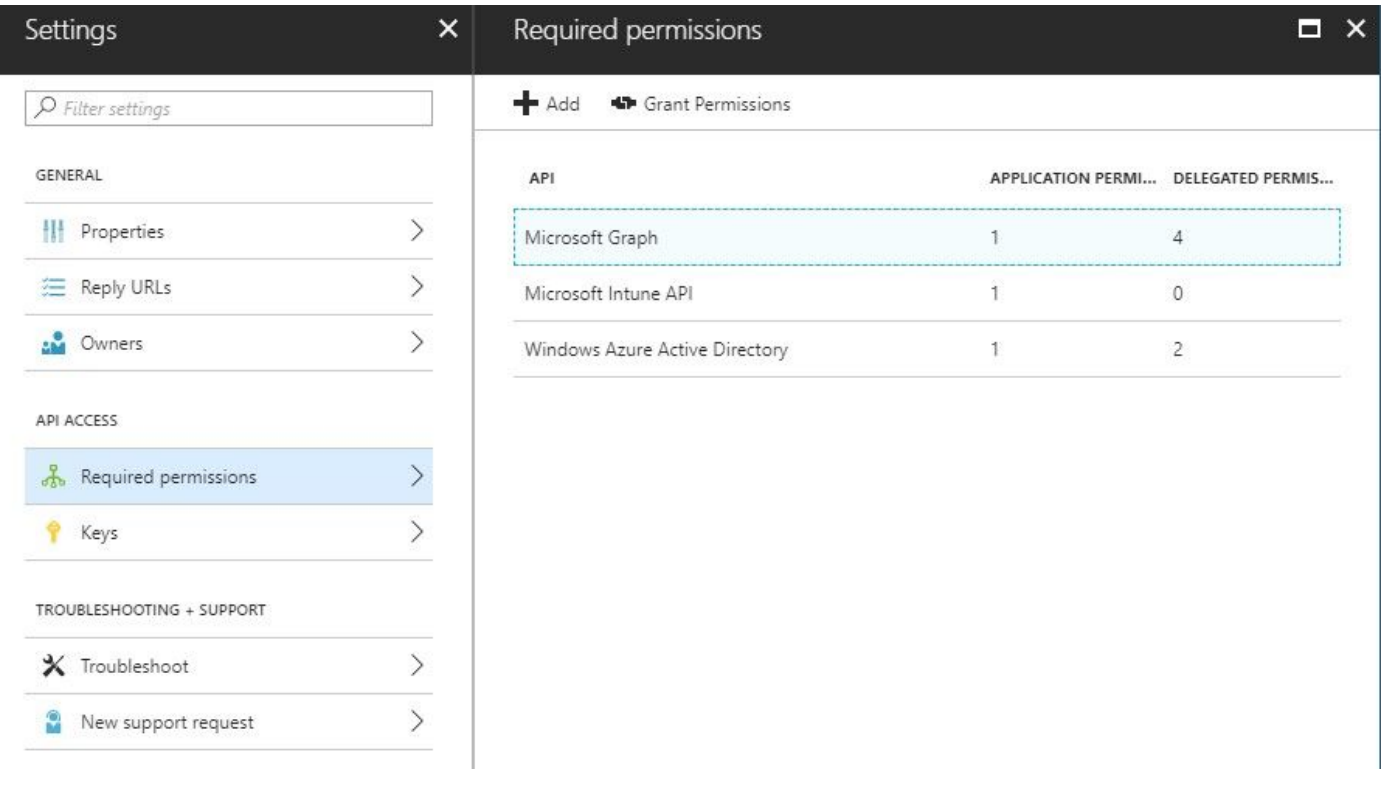

Step 5. Click Grant Permissions in order to confirm all the application permissions. This process takes 5-10 minutes to take effect. Edit the Azure Manifest file for the application created in order to import internal ISE CA certificates.

#### <span id="page-6-0"></span>**Import ISE Certificates to the Application in Azure**

Step 1. **Download** the manifest file for the application.

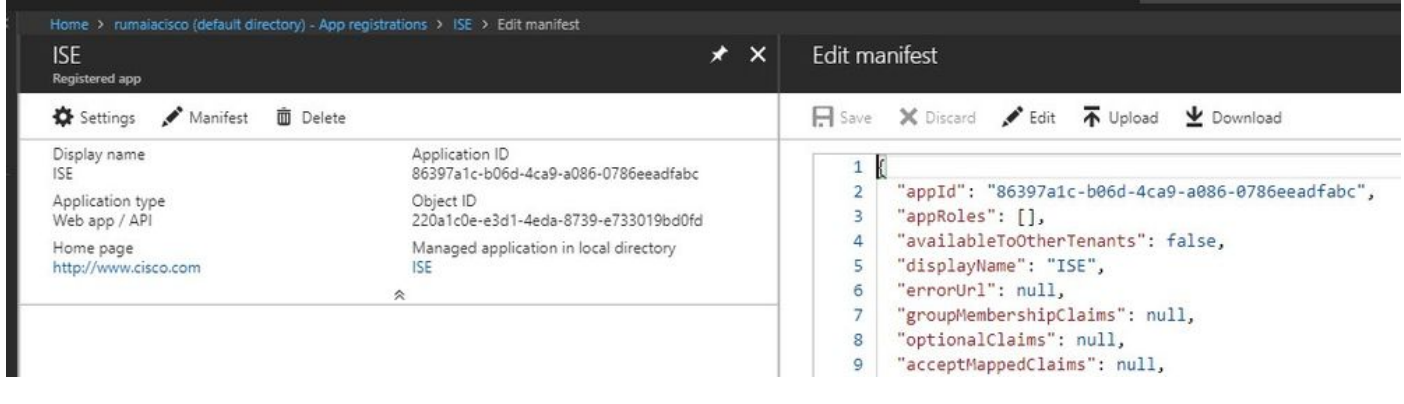

Note: It is a file with a JSON extension. Do not edit the file name or the extension, otherwise, it fails.

Step 2. Export the ISE system certificate from all the nodes. On the PAN, navigate to Administration > System > Certificates > System Certificates, choose the **Default self-signed server certificate**, and click Export.. Choose Export Certificate Only(default), and choose a place to **save** it. **Delete** the BEGIN and END tags from the certificate and **copy** the rest of the text as a single line. This is applicable for versions before June 2020 described in the Legacy Option section.

Administration > Certificates > System Certificates

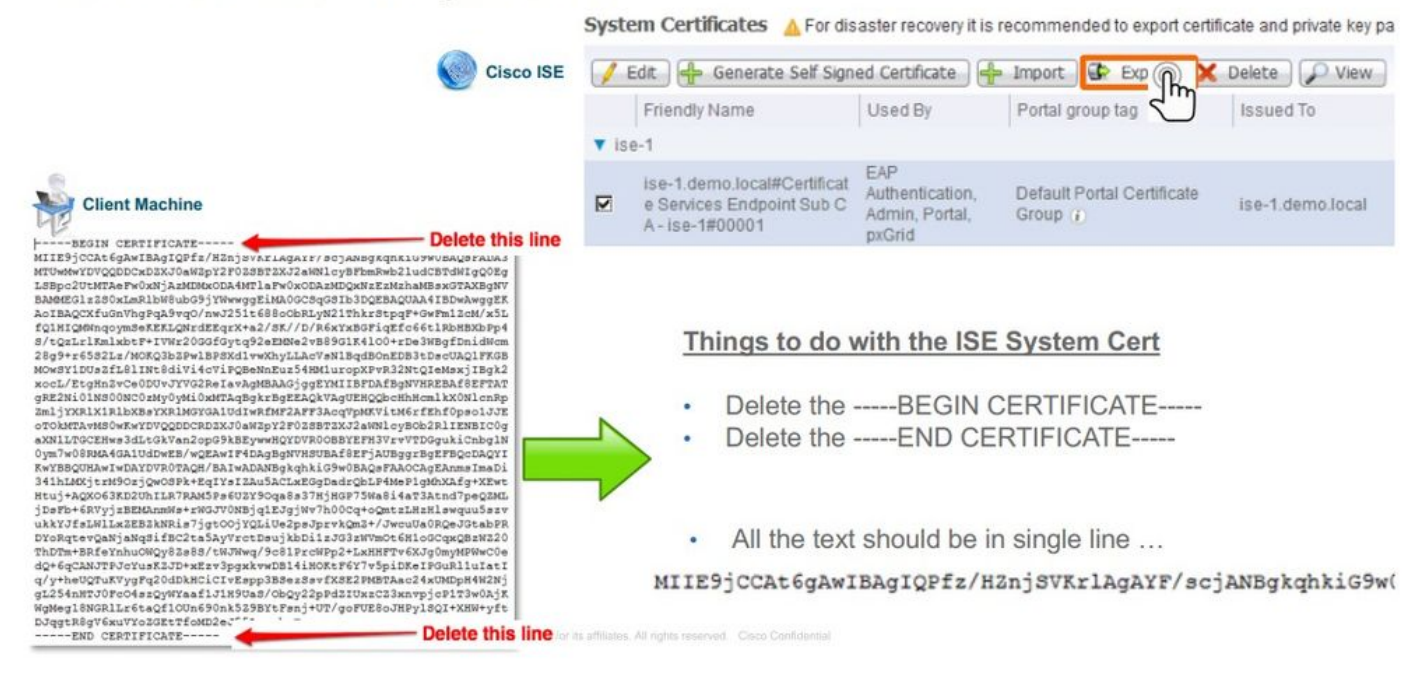

As of June 2020, The Portal allows you to upload certificates directly.

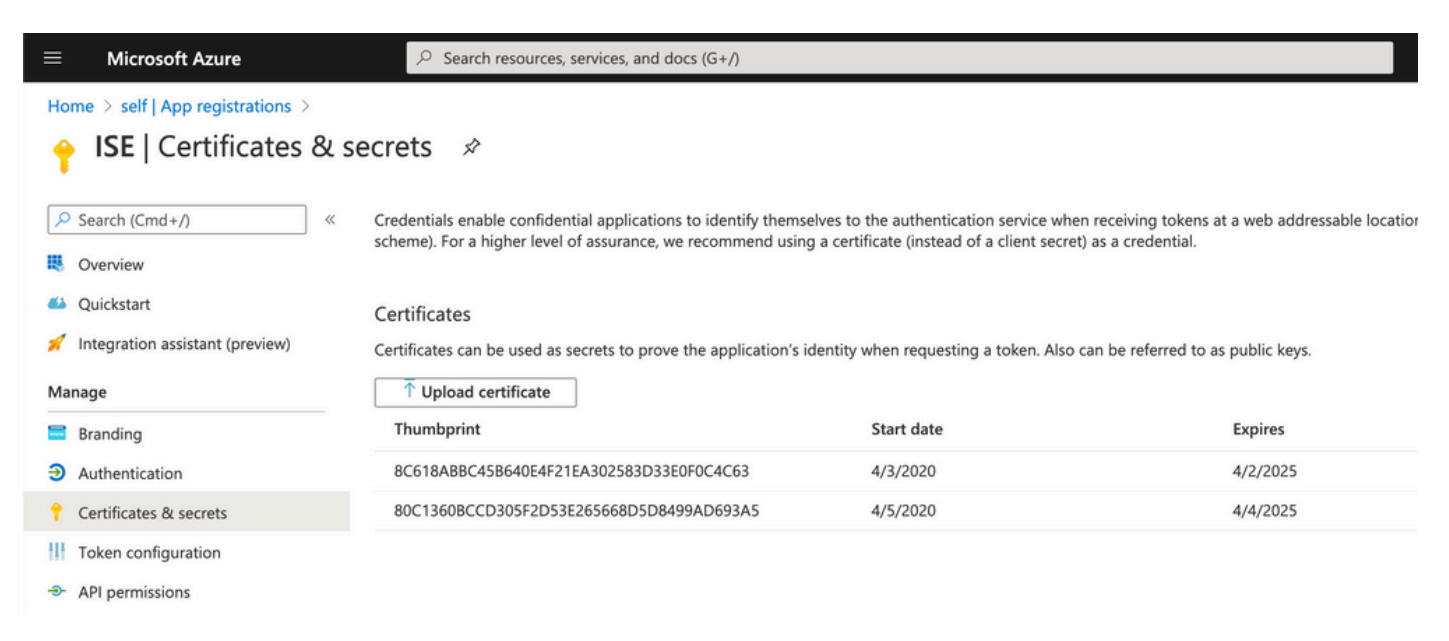

Legacy Option:

Step 1. Run a PowerShell procedure in order to turn the certificate to BASE64 and properly import it to the Azure JSON manifest file. Use the Windows PowerShell or Windows PowerShell ISE application from Windows. Use these commands:

```
$cer = New-Object System.Security.Cryptography.X509Certificates.X509Certificate2
$cer.Import("mycer.cer")
$bin = $cer.GetRawCertData()
$base64Value = [System.Convert]::ToBase64String($bin)
$bin = $cer.GetCertHash()
$base64Thumbprint = [System.Convert]::ToBase64String($bin)
```
\$keyid = [System.Guid]::NewGuid().ToString()

Step 2. Keep the values for \$base64Thumbprint, \$base64Value, and \$keyid, which are used in the next step. All these values are added to the JSON field keyCredentialssince by default, it looks like this:

```
15
     "identifierUris": [
16
       "https://rumaiacisco.onmicrosoft.com/239c7d6d-12d6-453c-8d3e-acfa701dc063"
171,
     "keyCredentials": [],
18
     "knownClientApplications": [],
19
```
In order to do so, ensure you use the values in this order:

```
"keyCredentials": [
    {
    "customKeyIdentifier": "$base64Thumbprint_from_powerShell_for_PPAN",
    "keyId": "$keyid_from_above_PPAN",
    "type": "AsymmetricX509Cert",
  "usage": "Verify",
    "value": "Base64 Encoded String of ISE PPAN cert"
    },
    {
    "customKeyIdentifier": "$base64Thumbprint_from_powerShell_for_SPAN",
    "keyId": "$keyid_from_above_SPAN",
    "type": "AsymmetricX509Cert",
    "usage": "Verify",
    "value": "Base64 Encoded String of ISE SPAN cert"
    }
],
```
Step 3. **Upload** the edited JSON file to Azure Portal in order to validate the keyCredentials from the certificates used on ISE.

It must look similar to this:

```
"keyCredentials": [
18
19
       \{"customKeyIdentifier": "wteOPVePuM0wUeFNB9s22fkDYZE=",
20
         "endDate": "2019-01-22T11:41:01Z",
21
         "keyId": "eb7b1833-3240-4203-98a6-c3ccc6790d9d",
22
         "startDate": "2018-01-22T11:41:01Z",
23"type": "AsymmetricX509Cert",
24
         "usage": "Verify",
25
         "value": null
26
27
       },
28
       \{"customKeyIdentifier": "B5Zz60fZKHGN6qAMvt43swIZQko=",
29
         "endDate": "2019-01-05T14:32:30Z",
30
         "keyId": "86462728-544b-423d-8e5e-22adf3521d23",
31"startDate": "2018-01-05T14:32:30Z",
32
         "type": "AsymmetricX509Cert",
33
         "usage": "Verify",
34
35
         "value": null
36
       },
37
       \{"customKeyIdentifier": "GMlDp/1DYiNknFIJkgjnTbjo9nk=",
38
39
         "endDate": "2018-12-06T10:46:32Z",
40
         "keyId": "2ed5b262-ced6-4c1a-8a1a-c0abb82ae3c1",
41
         "startDate": "2017-12-06T10:46:32Z",
         "type": "AsymmetricX509Cert",
42
43
         "usage": "Verify",
44
         "value": null
45
       },
```
Step 4. Be aware that after the Upload, the value field under keyCredentials shows null since this is enforced by the Microsoft side to not allow these values to be seen after the first Upload.

The values required to add the MDM server in ISE can be copied from Microsoft Azure AD Graph API Endpoint and OAUTH 2.0 Token Endpoint.

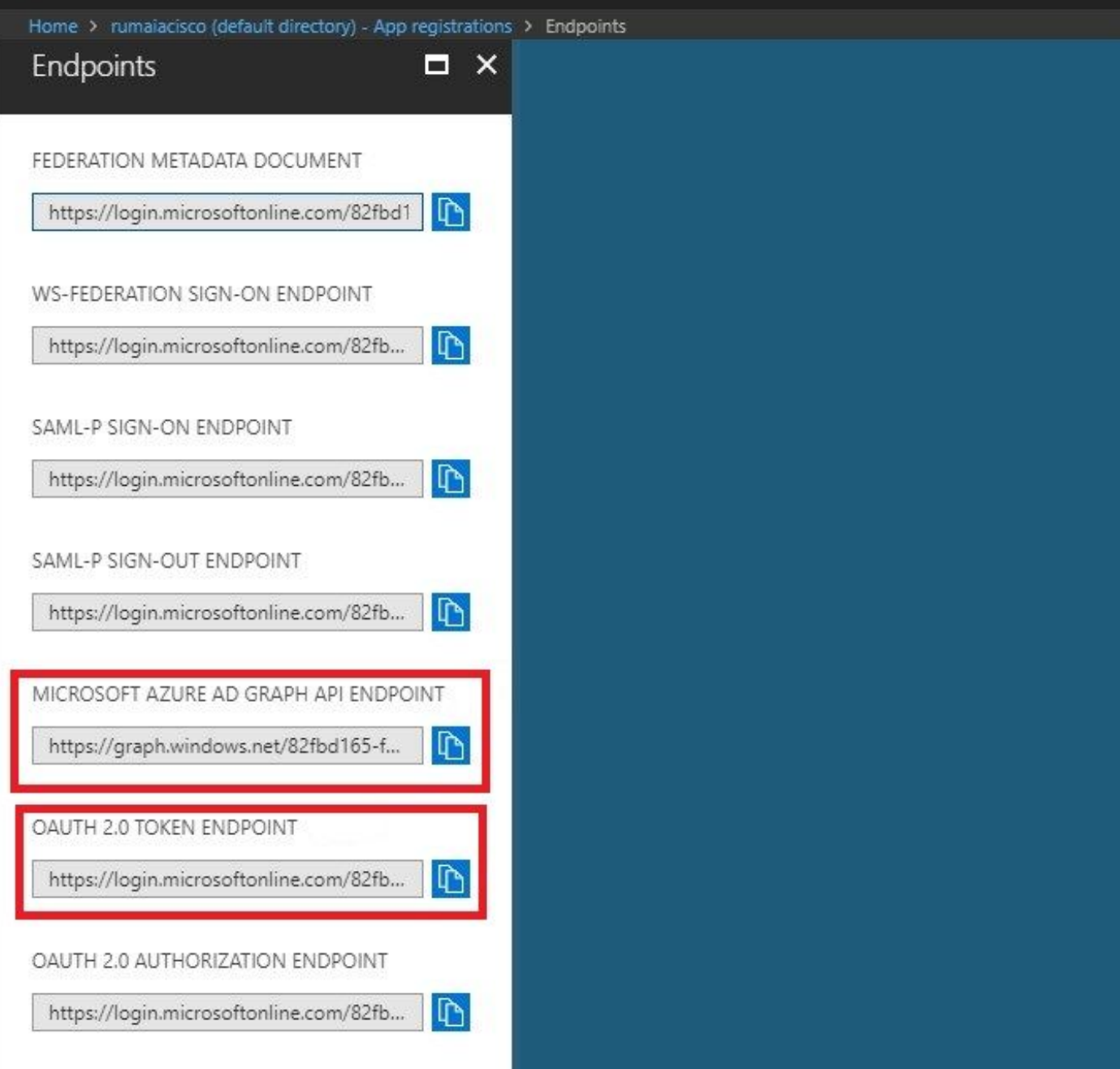

These values must be entered in the ISE GUI. Navigate to Administration > Network Resources > External MDM and **add** a new server:

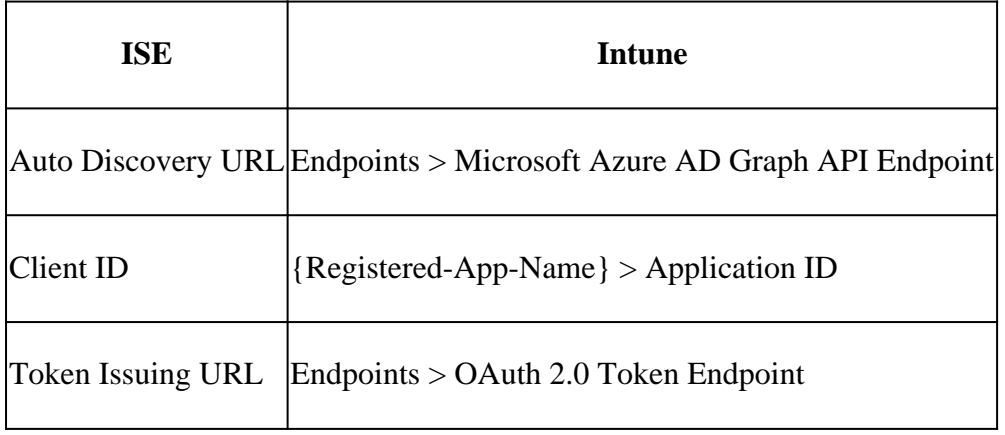

#### MDM Servers > Intune

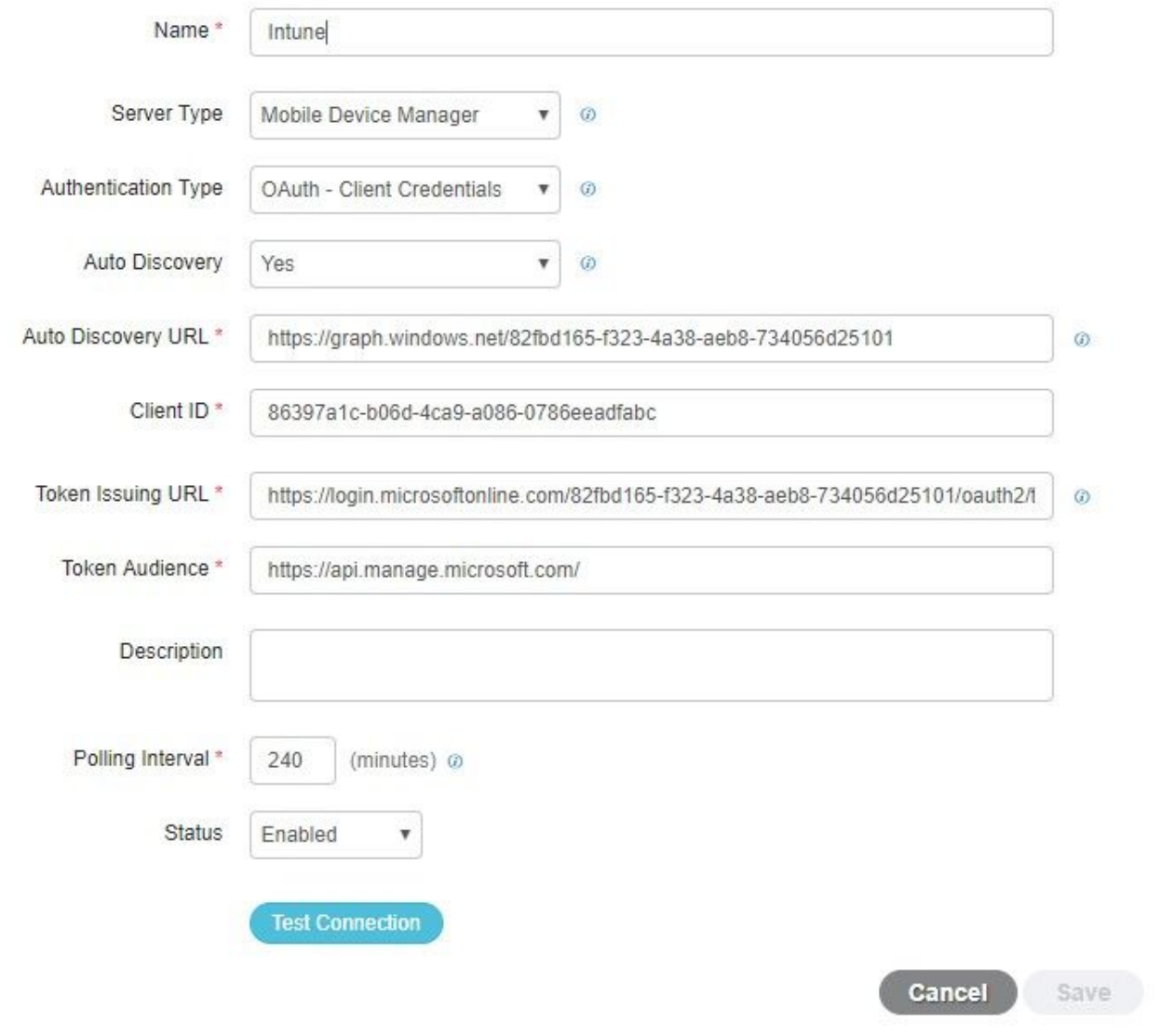

After the configuration is complete, the status shows enabled.

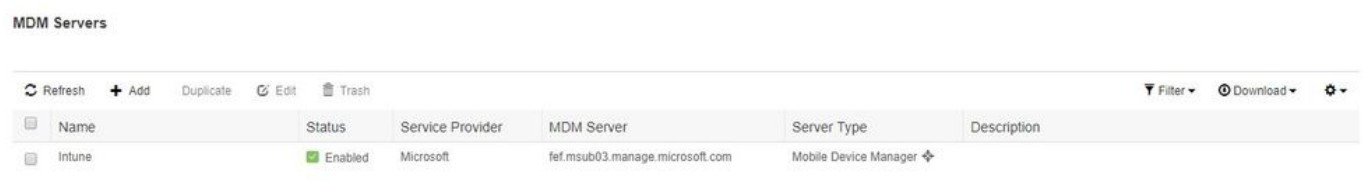

# <span id="page-11-0"></span>**Verify and Troubleshoot**

<span id="page-11-1"></span>**"Connection to the server failed" based on sun.security.validator.ValidatorException**

Connection to server failed with:

sun.security.validator.ValidatorException: PKIX path building failed: sun.security.provider.certpath.SunCertPathB uilderException: unable to find valid certification path to requested target

Please try with different settings.

#### Step 1. Collect the support bundle with these logs at the TRACE level:

• portal (guest.log)

ظ

- mdmportal (ise-psc.log)
- external-mdm (ise-psc.log)

#### Step 2. Check ise-psc.log for these logs:

• 2016-10-17 12:45:52,158 DEBUG [admin-http-pool9300][] cisco.cpm.mdm.authtoken.MdmAzureActiveDirectoryClient -::::- ClientId a46a6fd7-4a31-4471-9078-59cb2bb6a5ab, Token issuance endpoint - <https://login>

OK

- microsoftonline.com/273106dc-2878-42eb-b7c8-069dcf334687/oauth2/token, ResourceId/App Id uri -<https://graph.windows.net>
- 2016-10-17 12:45:52,329 DEBUG [admin-http-pool9300][] cisco.cpm.mdm.authtoken.MdmCertAndKeyUtil -::::- Certificate Friendly Name -USMEM-AM01-ISE.Sncorp.smith-nephew.com#USMEM-AM01-ISE.Sncorp.smith-nephew.c
- om#00003
- 2016-10-17 12:45:52,354 DEBUG [admin-http-pool9300][] cisco.cpm.mdm.authtoken.MdmCertAndKeyUtil -::::- Result of command invocation •
- 2016-10-17 12:45:52,363 DEBUG [admin-http-pool9300][] cisco.cpm.mdm.authtoken.MdmCertAndKeyUtil -::::- Result of command invocation
- 2016-10-17 12:45:52,364 DEBUG [admin-http-pool9300][] cisco.cpm.mdm.authtoken.MdmCertAndKeyUtil -::::- Successfuly decrypted private key
- 2016-10-17 12:45:52,794 ERROR [admin-http-pool9300][] cisco.cpm.mdm.authtoken.MdmAzureActiveDirectoryClient -::::- There is a problem with the Azure certificates or ISE trust store. sun.security.validator
- .ValidatorException: PKIX path building failed: sun.security.provider.certpath.SunCertPathBuilderException: unable to find valid certification path to requested target •
- 2016-10-17 12:45:52,794 ERROR [admin-http-pool9300][] cisco.cpm.mdm.authtoken.MdmAzureActiveDirectoryClient -::::- Unable to acquire access token from Azure
- java.util.concurrent.ExecutionException: javax.net.ssl.SSLHandshakeException: sun.security.validator.ValidatorException: PKIX path building failed: sun.security.provider.certpath.SunCertPathBuilderException •
- : unable to find valid certification path to requested target

#### This indicates that there is a need to import the graph.microsoft.com certificate, present on this page.

C & Secure | https://graph.windows.net

This XML file does not appear to have any style information associated with it. The document tree is shown below.

#Yerror xmlns="http://schemas.microsoft.com/ado/2007/08/dataservices/metadata" xmlns:xsd="http://www.w3.org/2001/XMLSchema" xmlns:xsi="http://www.w3.org/2001/XMLSchema" xmlns:xsi="http://www.w3.org/2001/XMLSchema" xmlns:xs <code>Request DataContractVersionMissing</code

message xml:lang="en"><br>The specified api-version is invalid. The value must exactly match a supported version. </message>

</error>

Step 3. Click the lockericon and check the certificate details.

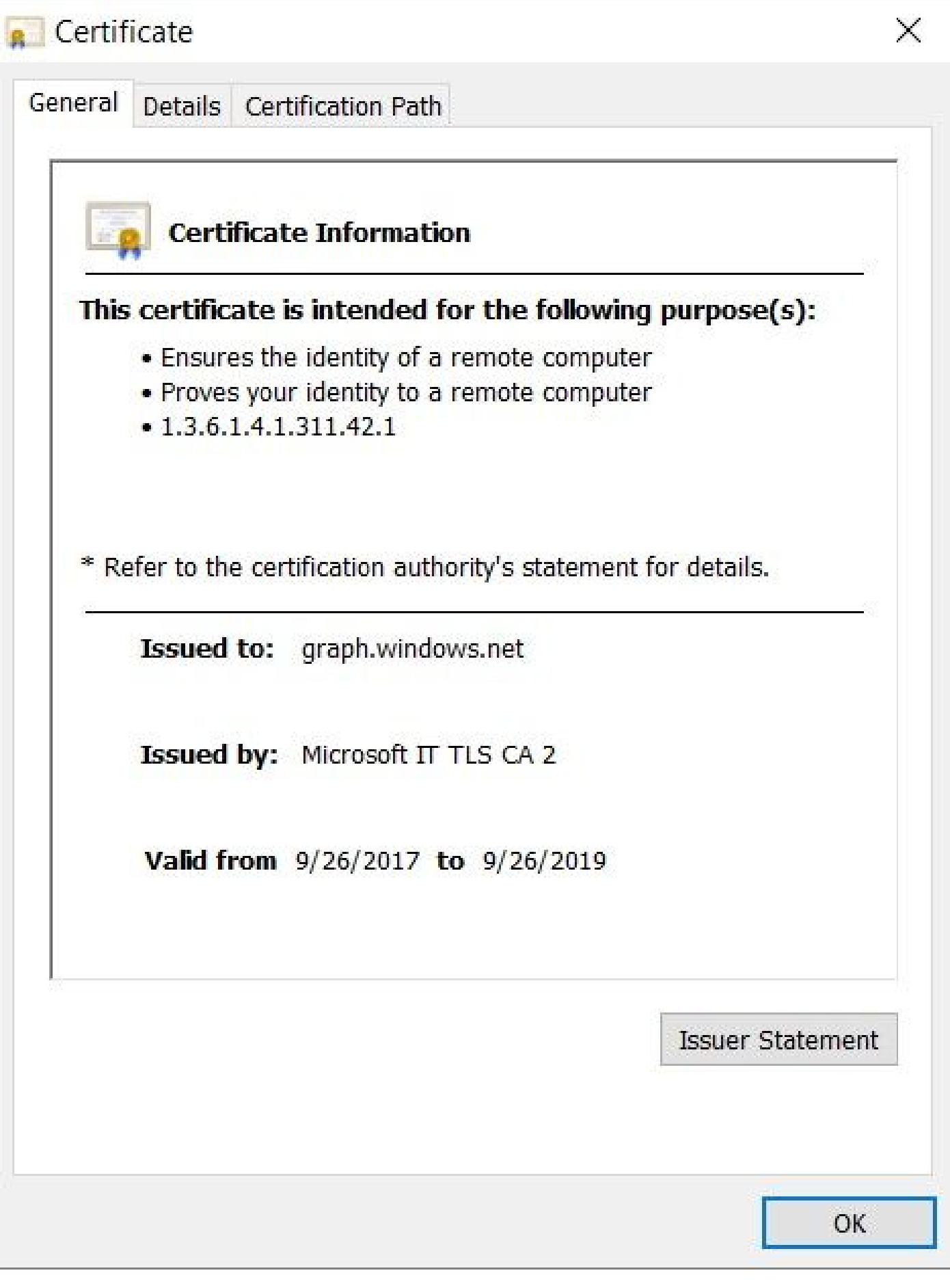

Step 4. **Save** it to a file in BASE64 format and **import** it to ISE Trusted Store. Ensure you import the full certificate chain. After this, **test the connection** to the MDM server again.

## <span id="page-14-0"></span>**Failed to Acquire Auth Token from Azure AD**

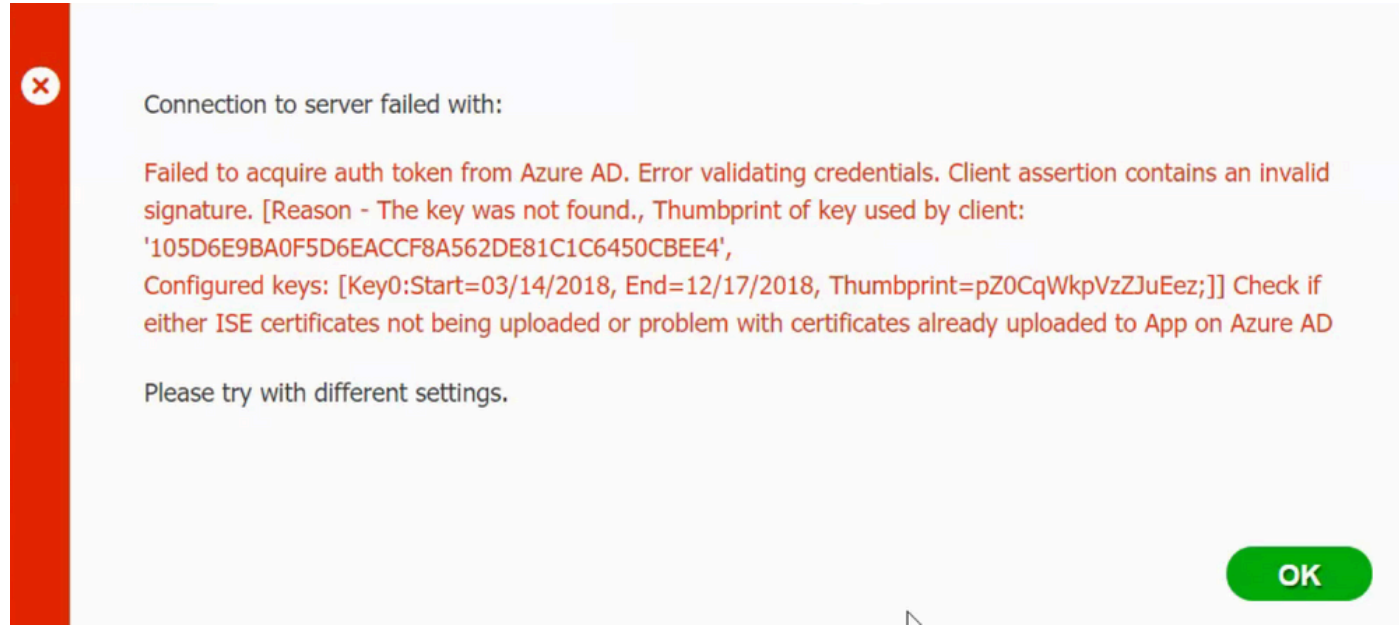

Usually, this error occurs when the manifest JSON file contains the wrong ISE certificate chain. Before you upload the manifest file to Azure, verify if at least this configuration is present:

```
"keyCredentials": [
  \mathcal{L} "customKeyIdentifier": "$base64Thumbprint_from_powerShell_for_PPAN",
   "keyId": "$keyid_from_above_PPAN",
   "type": "AsymmetricX509Cert",
   "usage": "Verify",
   "value": "Base64 Encoded String of ISE PPAN cert"
   },
   {
   "customKeyIdentifier": "$base64Thumbprint_from_powerShell_for_SPAN",
   "keyId": "$keyid_from_above_SPAN",
   "type": "AsymmetricX509Cert",
   "usage": "Verify",
   "value": "Base64 Encoded String of ISE SPAN cert"
   }
}
],
```
The previous example is based on a scenario where there is a PAN and SAN. **Run** the scripts from PowerShell again and **import** the proper BASE64 values. Try to upload the manifest file and you must not face any errors.

```
$cer = New-Object System.Security.Cryptography.X509Certificates.X509Certificate2
$cer.Import("mycer.cer")
$bin = $cer.GetRawCertData()
$base64Value = [System.Convert]::ToBase64String($bin)
```

```
$bin = $cer.GetCertHash()
$base64Thumbprint = [System.Convert]::ToBase64String($bin)
```

```
$keyid = [System.Guid]::NewGuid().ToString()
```
Remember to apply the values for \$base64Thumbprint, \$base64Value and \$keyid as mentioned in the steps in the Configure section.

## <span id="page-15-0"></span>**Failed to Acquire Auth Token from Azure AD**

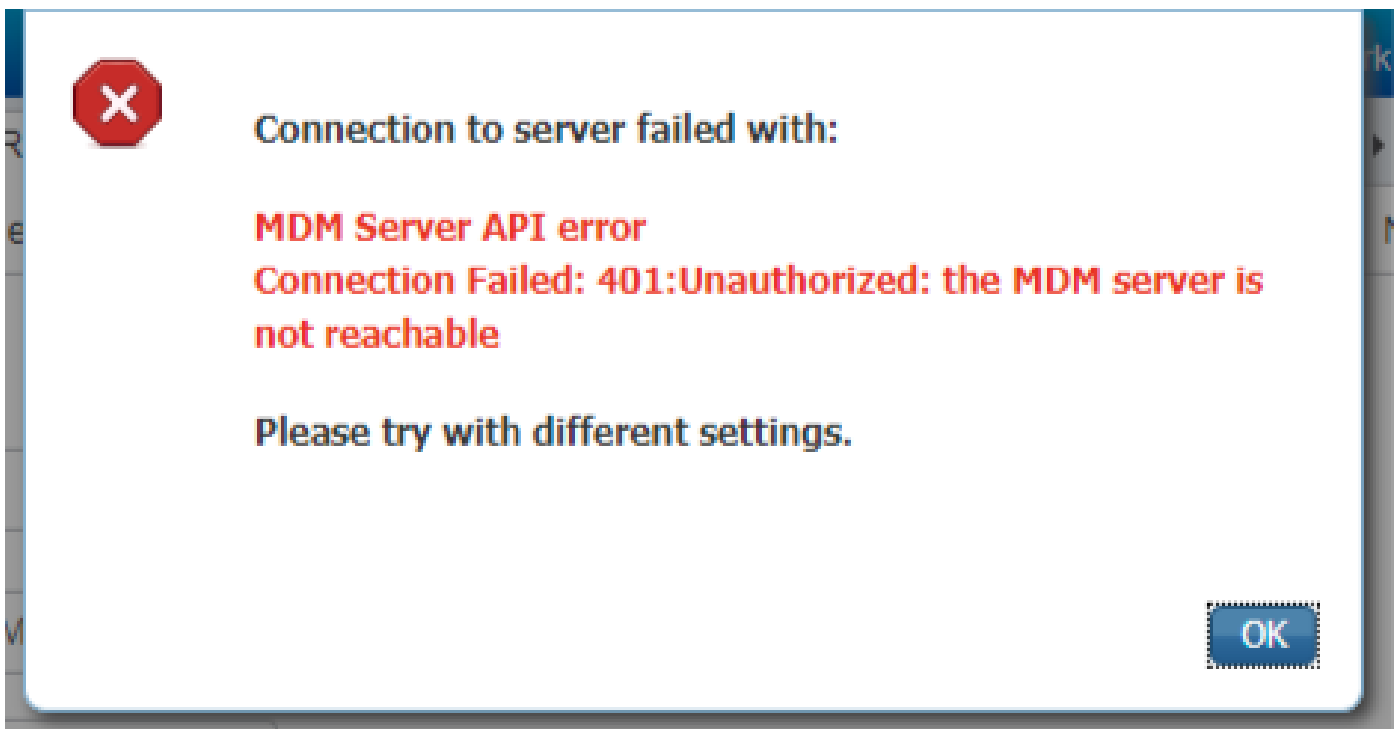

Often this error occurs when the right permissions are not given to the Azure app in portal.azure.com. Verify that your app has the correct attributes and ensure that you click Grant Permissions after every change.

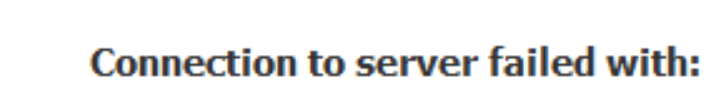

×

Failed to acquire auth token from Azure AD. There is a problem with the Azure certificates or ISE trust store.

Please try with different settings.

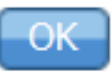

This message occurs when ISE tries to access the Token Issuing URL and it returns a certificate that the ISE does not. Ensure the full CA chain is in the ISE trust store. If the issue still persists after the correct certificate is installed in the trusted store of ISE, perform packet captures and test connectivity in order to see what is being sent.

# <span id="page-16-0"></span>**Related Information**

- [Service to Service Calls Using Client Credentials](https://learn.microsoft.com/en-us/previous-versions/azure/dn645543(v=azure.100)?redirectedfrom=MSDN)
- [Azure Authentication vs. Authorization](https://learn.microsoft.com/en-us/entra/identity-platform/authentication-vs-authorization)
- [Azure Quickstart: Register an Application with the Microsoft Identity Platform](https://learn.microsoft.com/en-us/entra/identity-platform/quickstart-register-app)
- [Azure Active Directory App Manifest](https://learn.microsoft.com/en-us/entra/identity-platform/reference-app-manifest)
- [Technical Support & Documentation Cisco Systems](https://www.cisco.com/c/en/us/support/index.html)